# TRÓJWYMIAROWE ZADANIE TEORII SPRĘŻYSTOŚCI. NAPRĘŻENIA W GRUBOŚCIENNYM ZBIORNIKU CIŚNIENIOWYM.

# **1. Wprowadzenie**

Zadanie trójwymiarowe teorii sprężystości dotyczy sprężystego ciała przestrzennego, na którego brzegu zadane są warunki przemieszczeniowe lub siły, a wewnątrz obszaru panuje określony stan sił objętościowych. Tylko w prostych przypadkach znamy rozwiązanie analityczne. Na ogół metody numeryczne są jedyną drogą rozwiązania takich zadań.

Rozwiązanie numeryczne MES zadania trójwymiarowego wymaga dyskretyzacji bryły przestrzennej siatką elementów trójwymiarowych.

### **2. Rozwiązywane zagadnienie**

Celem ćwiczenia jest wyznaczenie stanu naprężenia w elemencie instalacji ciśnieniowej z króćcami. Obciążenie wewnętrzne stanowi nadciśnienie o wartości *p*. Element mocowany jest za pomocą dwóch połączeń kołnierzowych, a pozostałe dwa króćce mają swobodę przemieszczeń.

Dane:

<sup>∅</sup>*D1*= 360mm, ∅*D2*= 560mm, ∅*D3*= 760mm, ∅*D4*= 1400mm, ∅*D5*= 1800mm, <sup>∅</sup>*D6*= 2200mm, *L*=2000mm, ∆=200mm, *Y1*=1100mm, *Y2*=1200mm, *Y3*=1500mm, *p=50MPa, E=2*⋅*10<sup>5</sup> MPa,* ν*=0,3*

*Oznaczenia danych geometrycznych przedstawione zostały na rysunku 1.* 

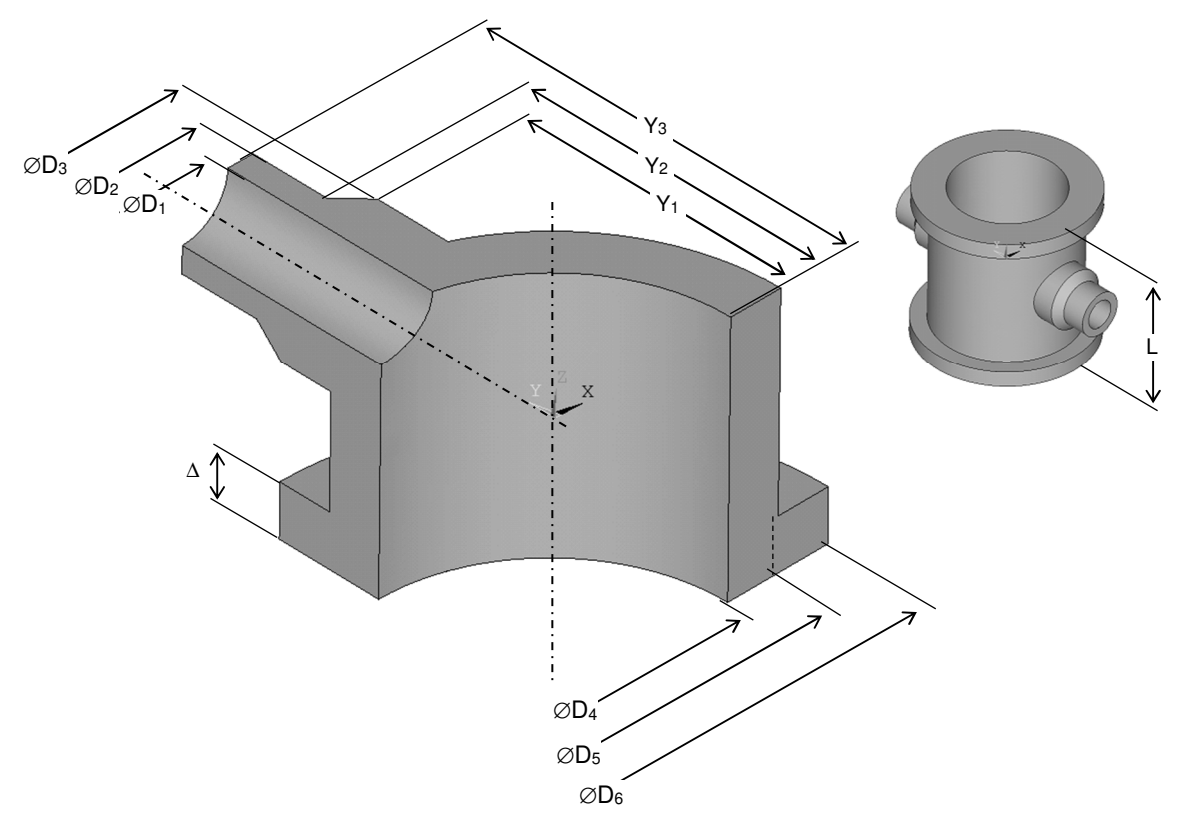

Rys.1. Wymiary geometryczne elementu

#### *Cw2\_zadanie 3D (1).docx 2024-03-26*  **3.Typowy przebieg analizy numerycznej**

Biorąc pod uwagę potrójną symetrię zadania do obliczeń można przyjąć jedynie ⅛ analizowanego elementu. Wygodnymi jednostkami są: *mm, N, MPa*.

#### **3.1. Preprocessor**

Sposób budowy modelu geometrycznego *(solid model)*:

A. Utworzenie punktów geometrii w układzie globalnym w celu wytrasowania przekroju poprzecznego (rys.2): *Preprocessor> Modeling>Create>Keypoint> In Active CS*.

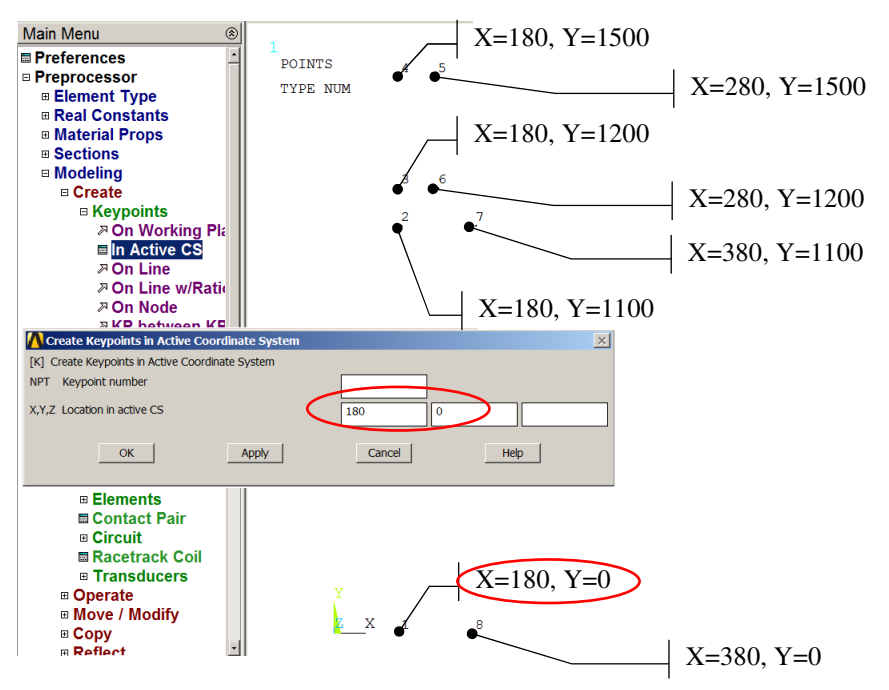

Rys.2. Utworzenie punktów geometrii

B. Utworzenie pól przez wskazanie punktów geometrii (rys.3): *Preprocessor>Modeling> Create>Areas>Arbitrary> Through KPs*.

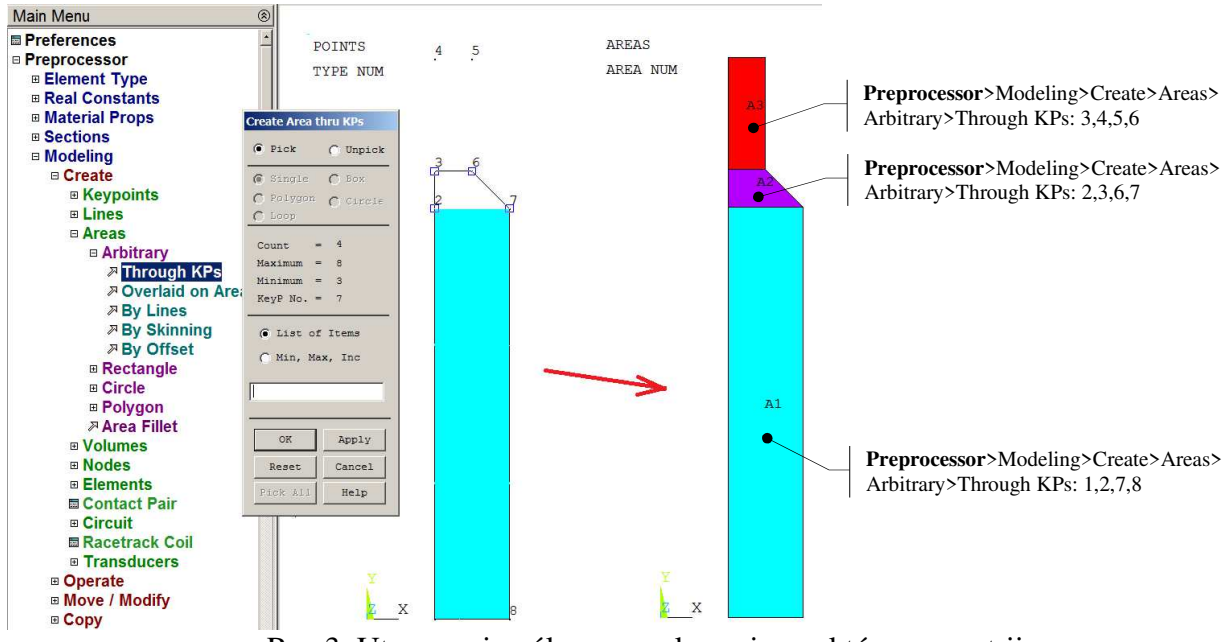

Rys.3. Utworzenie pól przez wskazanie punktów geometrii

D. Utworzenie brył przez obrót pól wokół osi: *Preprocessor>Modeling>Operate> Extrude>Areas>About Axis* 

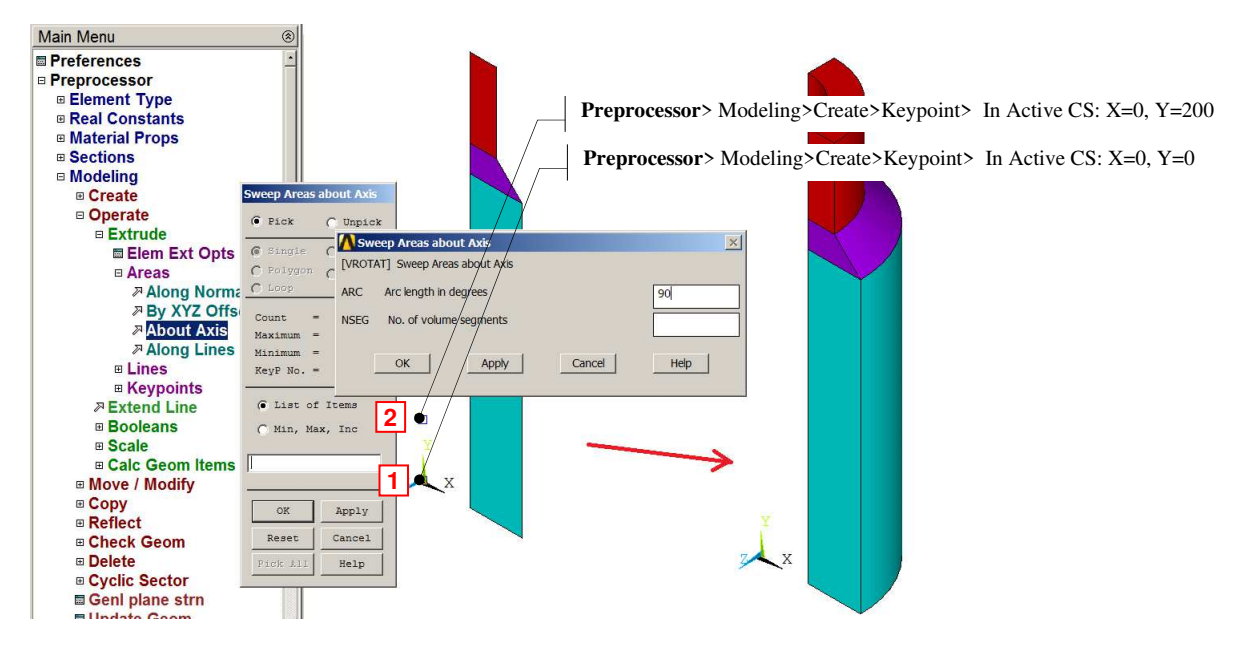

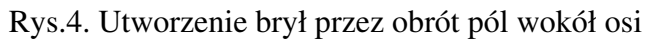

#### E. Utworzenie wycinków walcowych: *Preprocessor>Modeling>Create> Volumes>Cylinder>By Dimensions*

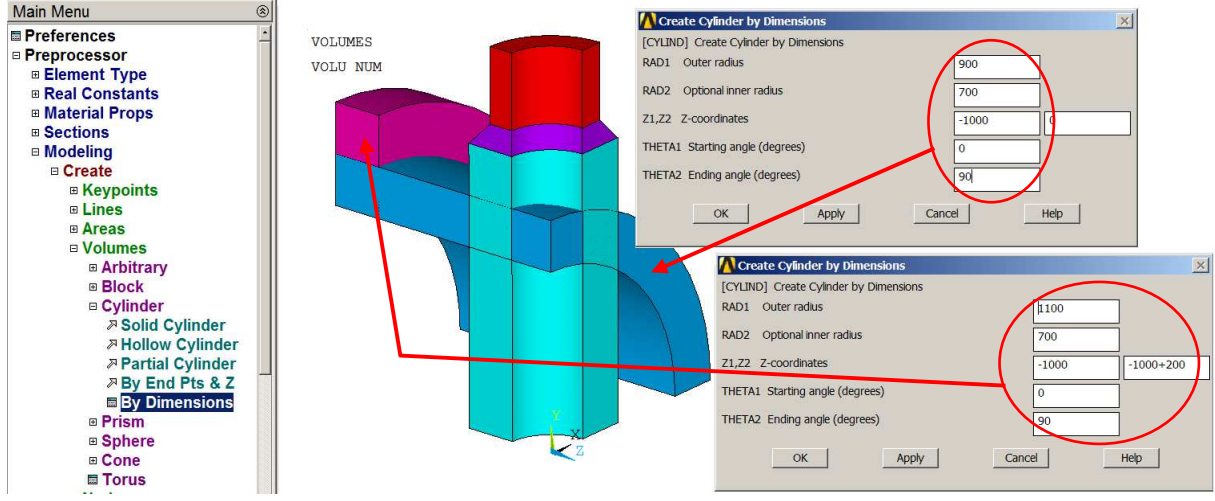

Rys.5. Utworzenie dwóch wycinków walcowych

### F. Nakładanie Brył (rys.6a):

*Preprocessor>Modeling>Operate> Booleans>Overlap>Volumes: All* 

G. Usunięcie zbędnych brył (rys.6b): *Preprocessor>Modeling>Delete> Volumes and Below* 

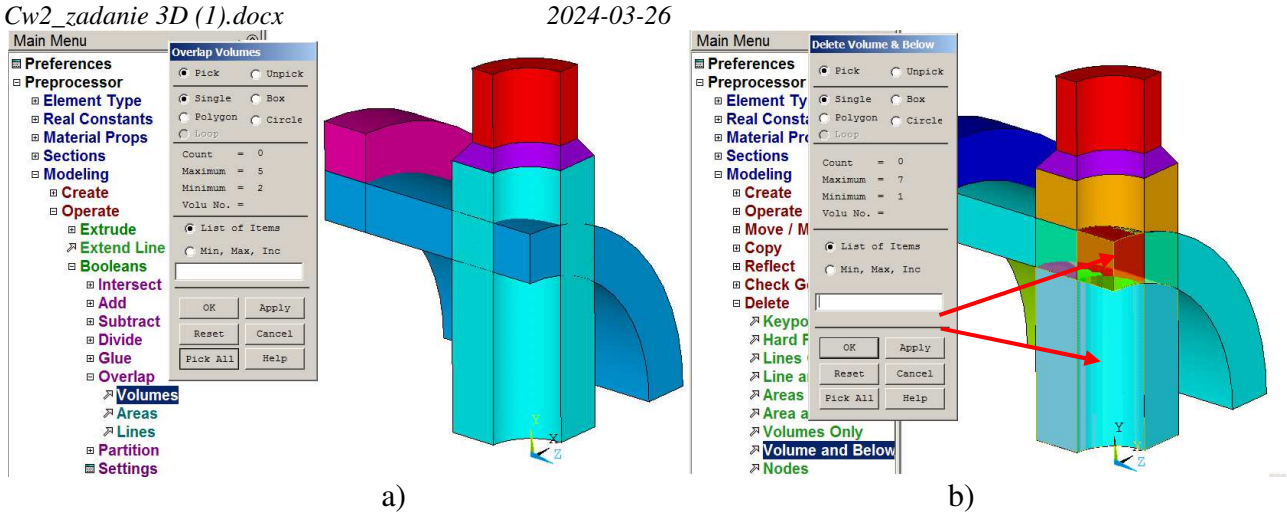

Rys.6. Operacje na bryłach: a) nakładanie brył, b) usuniecie zbędnych brył

H. Wybór typu elementu skończonego (rys.7):

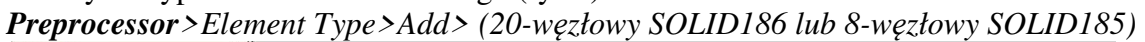

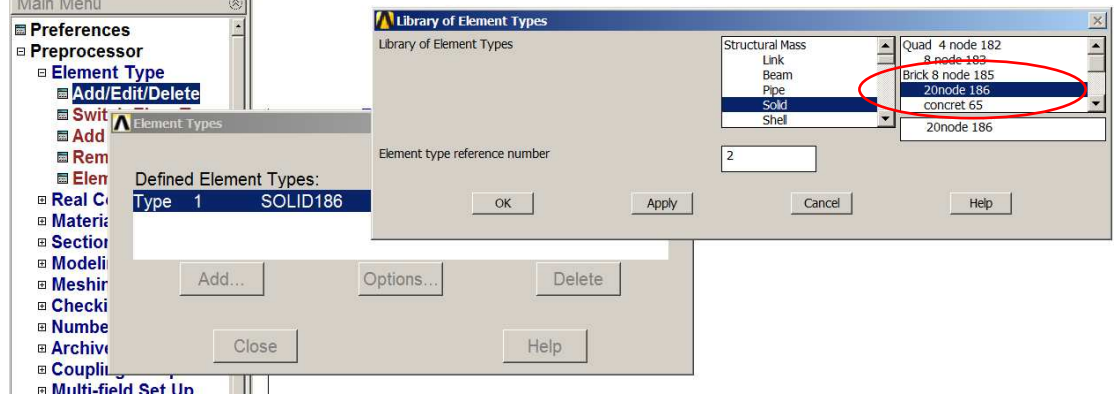

Rys.7. Wybór typu elementu skończonego

I. Wprowadzenie danych materiałowych (rys.8):

*Preprocessor>Material Props>Material Models: Structural/Linear/Elastic/Isotropic:*  EX=2e5MPa, PRXY=0.3

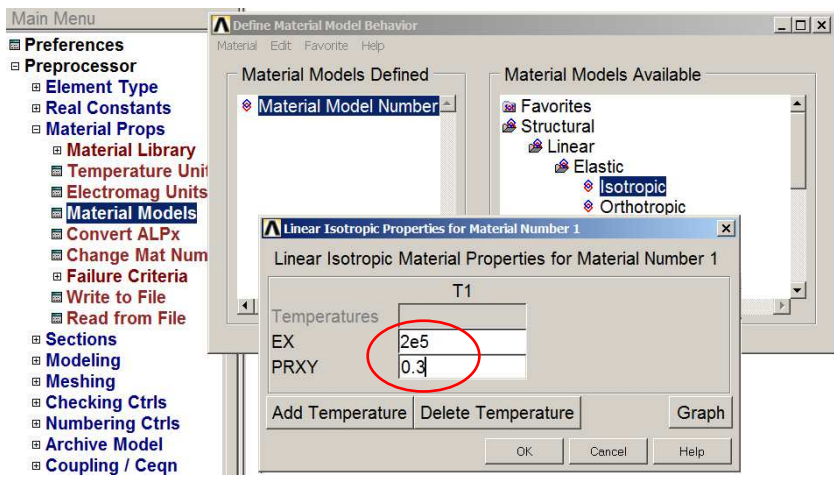

Rys.8. Wprowadzenie danych materiałowych

# *Cw2\_zadanie 3D (1).docx 2024-03-26*

J. Zadanie domyślnego rozmiaru elementów (rys.9): *Preprocessor>Meshing> Meshing Tool> Size Controls>Global* 

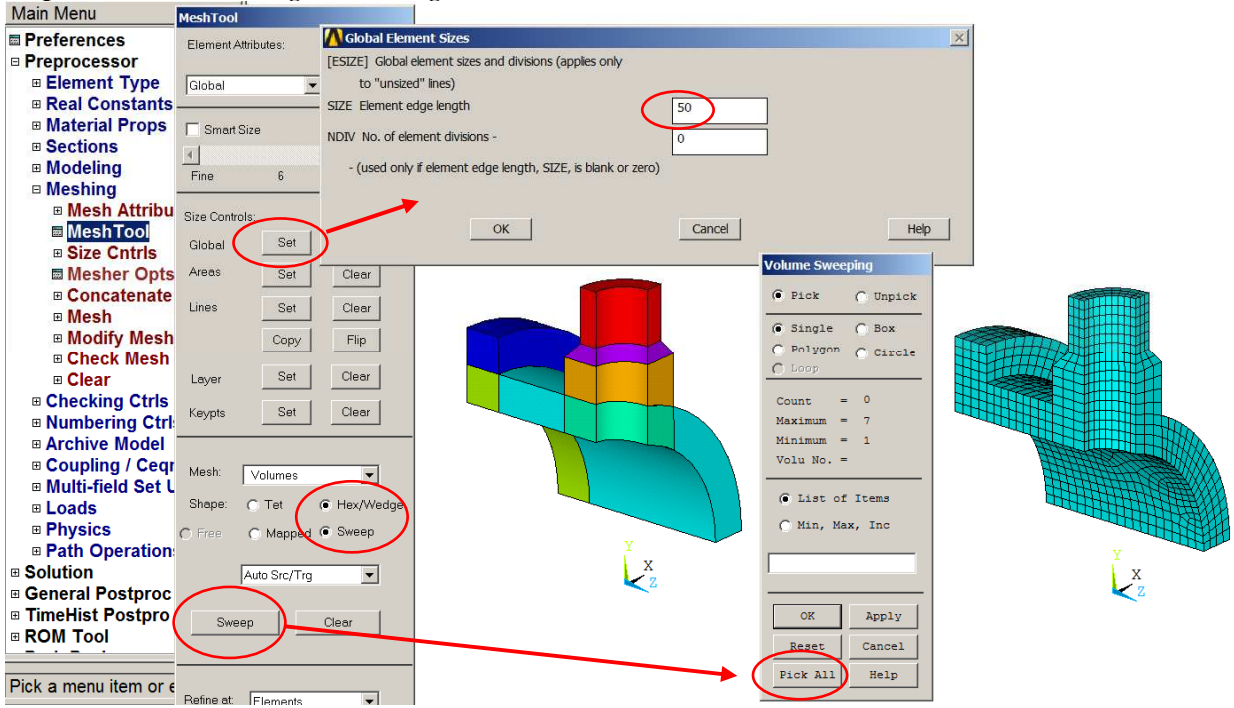

Rys.9. Zadanie domyślnego rozmiaru elementów

#### K. Generacja siatki (rys.9): *Preprocessor>Meshing> Meshing Tool> Mesh>Volumes/Hex/Sweep*

L. Zapewnienie braku deplanacji na powierzchni kołnierza

Aby zasymulować warunek braku deplanacji na powierzchni kołnierza należy związać odpowiednie stopnie swobody węzłów tej powierzchni. Można tego dokonać w kolejnych etapach:

- Wybranie węzłów leżących na powierzchni dociskowej kołnierza (rys.10)

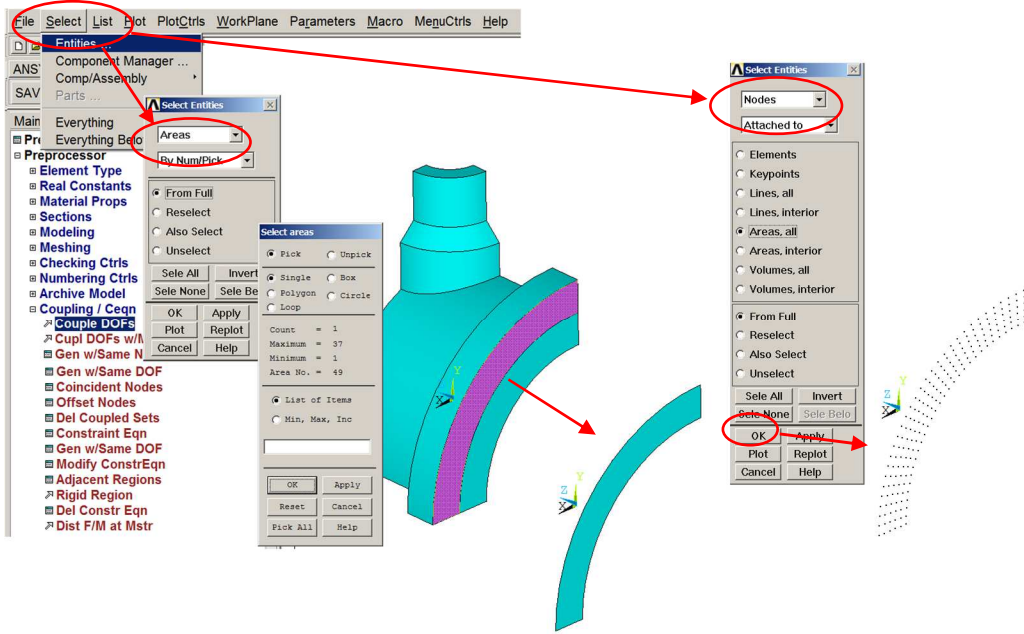

Rys.10. Wybranie węzłów leżących na powierzchni dociskowej kołnierza

#### *Cw2\_zadanie 3D (1).docx 2024-03-26*

- Związanie stopni swobody (UZ) w węzłach powierzchni dociskowej kołnierza (rys.11): *Preprocessor>Coupling / Ceqn> Couple DOFs* 

| <b>Main Menu</b>                                                              | $^{\circledR}$                      | <b>NODES</b>                    |
|-------------------------------------------------------------------------------|-------------------------------------|---------------------------------|
| <b>E</b> Preferences<br>□ Preprocessor                                        | <b>Define Coupled DOFs</b>          | <b>MAT</b><br><b>NUM</b>        |
| <b>■ Element Type</b>                                                         | $\mathbf G$ Pick<br><b>O</b> Unpick |                                 |
| <b>□ Real Constants</b>                                                       |                                     |                                 |
| <b>■ Material Props</b>                                                       | 6 Single<br>Box                     |                                 |
| <b>□ Sections</b>                                                             | C Polygon<br>$\sqrt{2}$<br>Circle   |                                 |
| <b>⊞</b> Modeling                                                             | $C$ Loop                            |                                 |
| <b>⊞ Meshing</b>                                                              | Count                               |                                 |
| <b>■ Checking Ctrls</b>                                                       | Maximum<br>11515<br>$\blacksquare$  |                                 |
| <b>■ Numbering Ctrls</b>                                                      | Minimum<br>$= 1$                    |                                 |
| <b>⊞ Archive Model</b>                                                        | Node No. $=$                        |                                 |
| <b>B</b> Coupling / Cegn<br><b>Z</b> Couple DOFs<br><b>A Cupl DOFs w/Mstr</b> | G List of Items<br>C Min, Max, Inc  |                                 |
| <b>El Gen w/Same Nodes</b>                                                    |                                     |                                 |
| ■ Gen w/Same DOF                                                              |                                     |                                 |
| <b>■ Coincident Nodes</b>                                                     |                                     |                                 |
| <b>■ Offset Nodes</b>                                                         | Apply<br>OK                         |                                 |
| <b>■ Del Coupled Sets</b>                                                     |                                     | Define Coupled DOFs<br>$\times$ |
| ■ Constraint Egn                                                              | Cancel<br>Reset                     | [CP] Define Set of Coupled DOFs |
| ■ Gen w/Same DOF                                                              | Pick All<br>Help                    | NSET Set reference number       |
| <b>■ Modify ConstrEqn</b>                                                     |                                     | Lab Degree-of-freedom label     |
| ■ Adjacent Regions                                                            |                                     |                                 |
| <b>» Rigid Region</b>                                                         |                                     |                                 |
| <b>■ Del Constr Eqn</b>                                                       |                                     | Help<br>OK<br>Cancel<br>Apply   |
| <b><sup>»</sup> Dist F/M at Mstr</b>                                          |                                     |                                 |

Rys.11. Związanie stopni swobody w węzłach powierzchni dociskowej kołnierza

- Ponowne wybranie wszystkich składników modelu: *Utility Menu> Select>Everything*

**UWAGA:** Operacje wiązania stopni swobody trzeba zrobić każdorazowo dla każdej nowej siatki!

### **3.2. Solution**

Wprowadź warunki brzegowe:

A. Zadanie warunków symetrii na powierzchniach (rys.12): *Solution>Define Loads> Apply>Structural>Displacement> Symmetry BC>On Areas* 

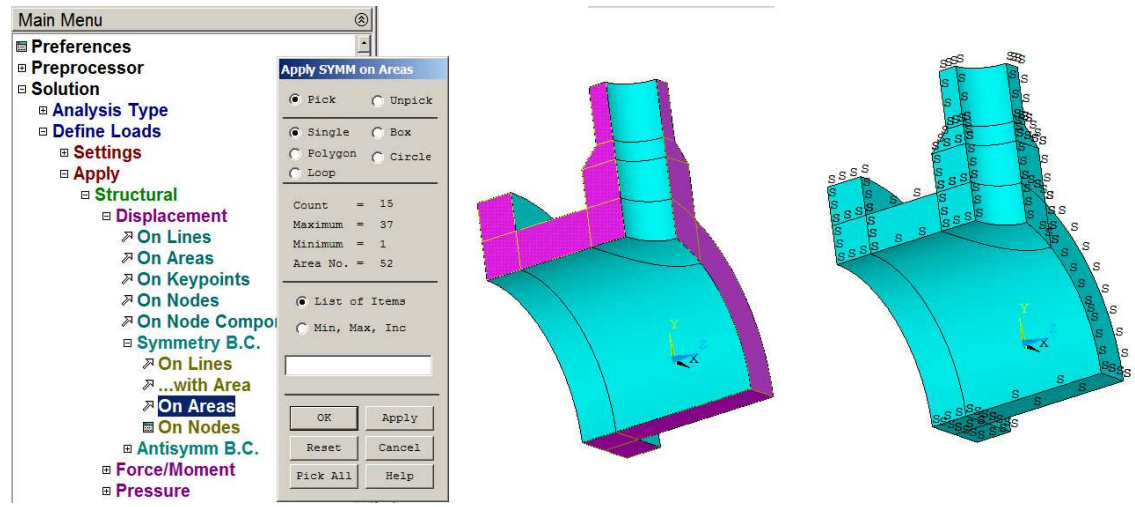

Rys.12. Zadanie warunków symetrii na powierzchniach

B. Zadanie ciśnienia na powierzchni wewnętrznej (rys.13): *Solution>Define Loads> Apply>Structural>Pressure>On Areas* 

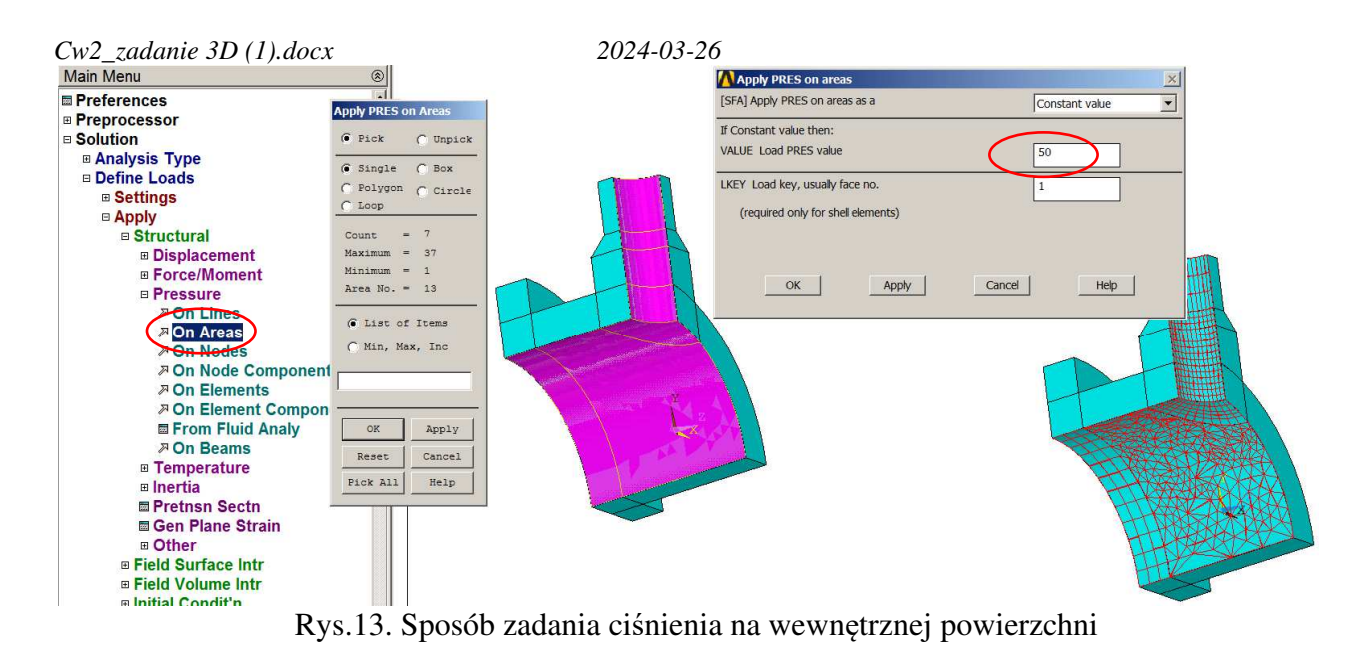

C. Zadanie ujemnego ciśnienia na króćcu i kołnierzu (rys.14): *Solution>Define Loads> Apply>Structural>Pressure>On Areas*  - Ciśnienie na powierzchni króćca:  $-50 \times 180^2 / (280^2 - 180^2) = -35,217 MPa$ **Preprocessor**>

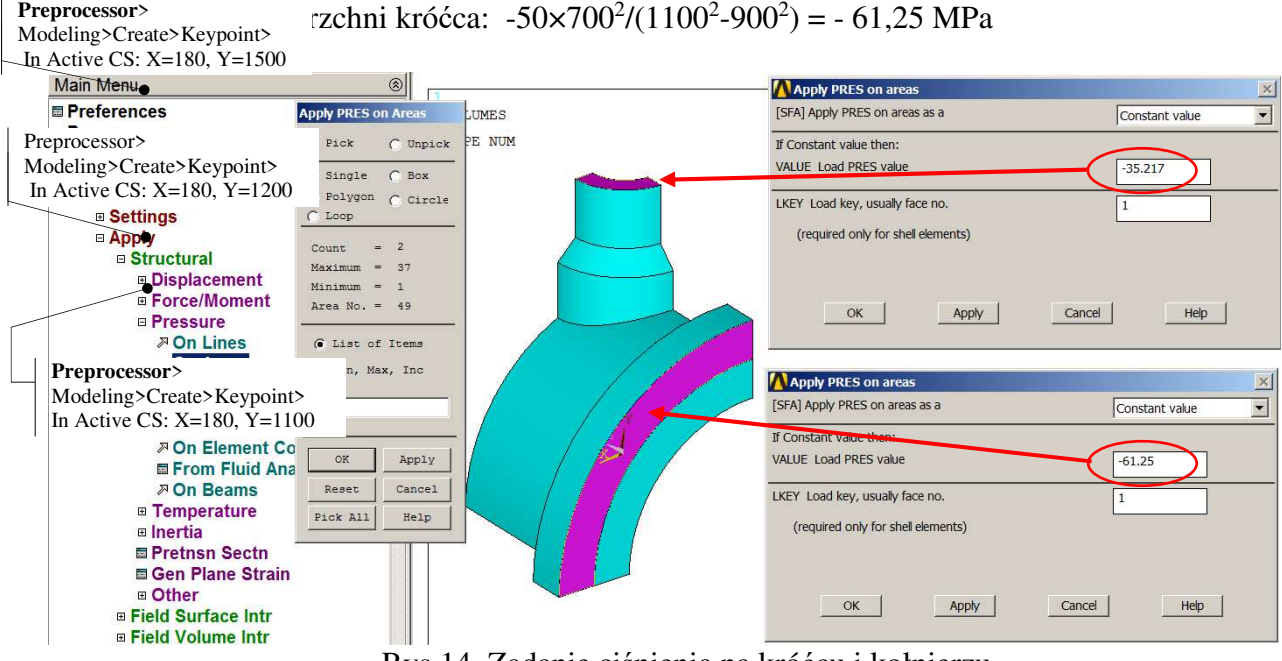

Rys.14. Zadanie ciśnienia na króćcu i kołnierzu

Uruchomienie procesu obliczeń *Solution>Solve>Current Ls* 

Po zakończeniu obliczeń warto zapisać bazę danych pod unikalną nazwą, np.: *Model\_1.db* . Tak zapisana baza danych będzie zawierała w sobie wyniki obliczeń.

Prezentacja wyników w postaci map warstwicowych

A. Przedstawienie mapy przemieszczeń wypadkowych (USUM–rys.15) i naprężeń zredukowanych  $(SEOV-rvs.16)$ 

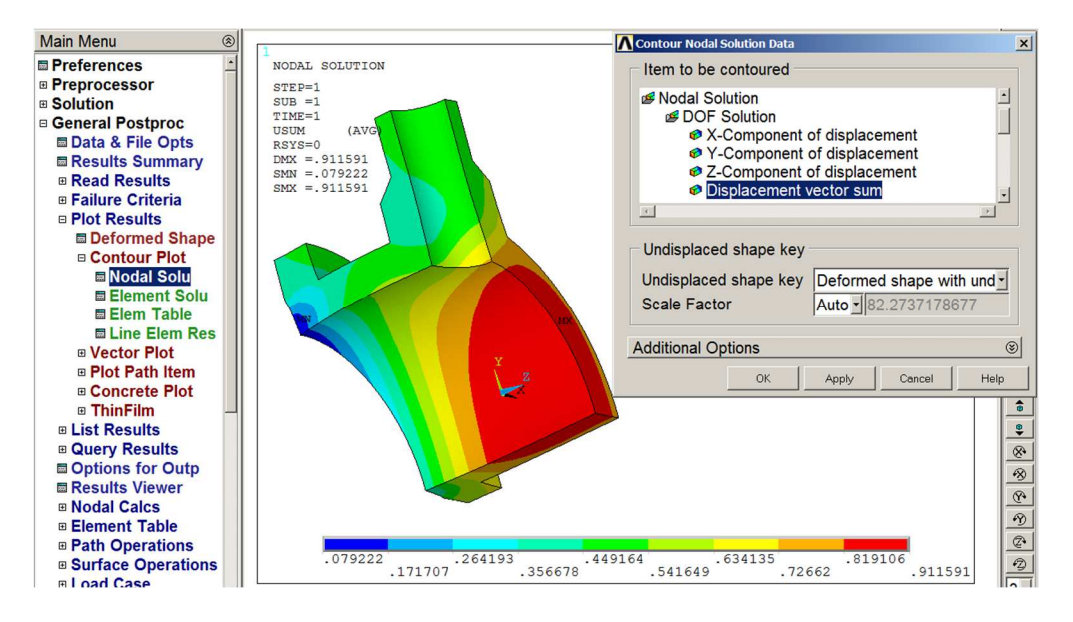

Rys.15. Przedstawienie przemieszczeń wypadkowych w modelu

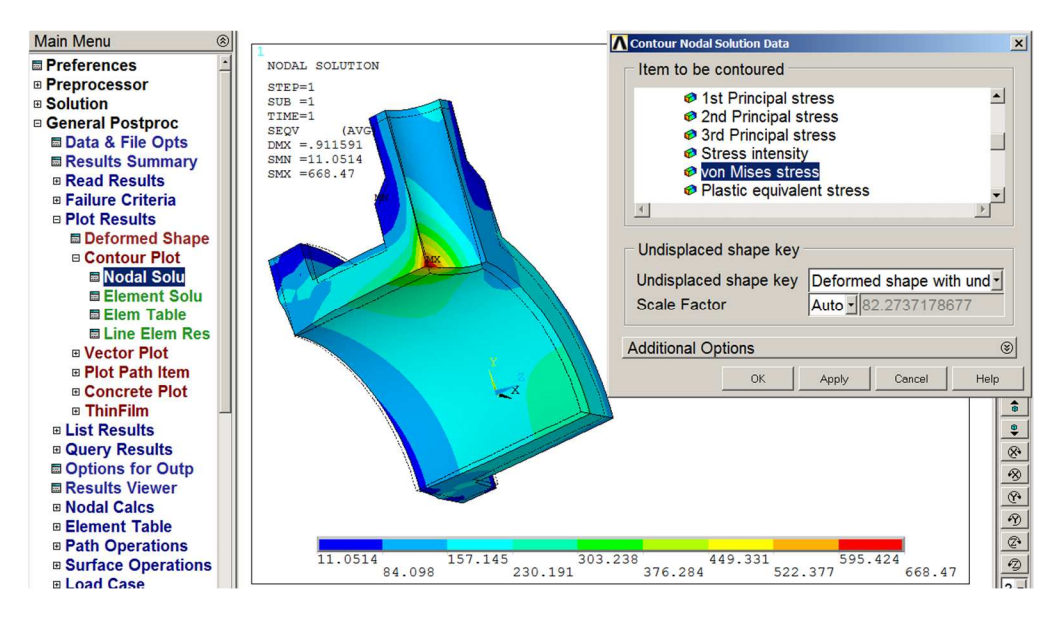

Rys.16. Przedstawienie naprężeń zredukowanych w modelu

 $\sqrt{a}$ E  $\vert$ e

- B. Przedstawienie składowych stanu naprężenia (SX, SY, SZ) w układzie walcowym związanym z częścią walcową.
- Wskazanie globalnego układu cylindrycznego do przedstawiania w nim naprężeń (rys.17.)

| ain Menu<br>⊗                 | Options for Output               | $\times$                          |
|-------------------------------|----------------------------------|-----------------------------------|
| <b>Preferences</b>            | <b>Options for Output</b>        |                                   |
| <b>Preprocessor</b>           | [RSYS] Results coord system      | Global cylindric                  |
| <b>Solution</b>               | Local system reference no.       | <b>Global Cartesian</b>           |
| <b>General Postproc</b>       |                                  | <b>Global cylindric</b>           |
| <b>■ Data &amp; File Opts</b> | [AVPRIN] Principal stress calcs  | Global spherical<br>As calculated |
| <b>■ Results Summary</b>      | [AVRES] Avg rsits (pwr grph) for | Local system<br>All but mat Prop  |
| <b>E Read Results</b>         |                                  |                                   |
| <b>B Failure Criteria</b>     | Use interior data                | N                                 |
| <b><i>B</i></b> Plot Results  | [/EFACET] Facets/element edge    | 1 facet/edge<br>▼                 |
| <b>E List Results</b>         | [SHELL] Shell results are from   | - DEFAULT -                       |
| <b>E Query Results</b>        | [LAYER] Layer results are from   |                                   |
| ■ Options for Outp            |                                  | C Max failure crit                |
| <b>■ Results Viewer</b>       |                                  | G Specified laver                 |
| <b>E Nodal Calcs</b>          | Specified layer number           | $\Omega$                          |
| <b>Element Table</b>          | [FORCE] Force results are        | <b>Total force</b>                |
| <b>E Path Operations</b>      |                                  |                                   |
| <b>E Surface Operations</b>   | Cancel<br>OK                     | Help                              |
|                               |                                  |                                   |

Rys.17. Wskazanie globalnego układu cylindrycznego

- Rysowanie naprężeń promieniowych w globalnym układzie walcowym (rys.18)

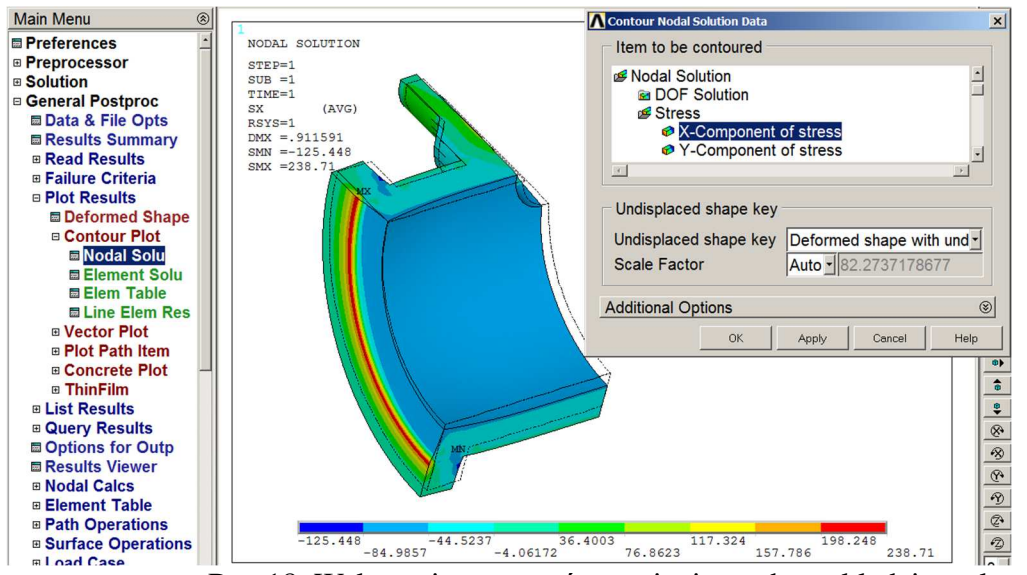

Rys.18. Wskazanie naprężeń promieniowych w układzie walcowym

Main Menu Contour Nodal Solution Da  $\overline{\mathbf{x}}$ **E** Preferences NODAL SOLUTION Item to be contoured STEP=1<br>SUB =1<br>TIME=1 **E Preprocessor** Nodal Solution  $\frac{1}{2}$ **B** Solution **a** DOF Solution<br>■ Stress **B** General Postproc  $(AVG)$ Data & File Opts  $RSVS=1$ **■ X-Component of stress**<br>● Y-Component of stress  $N = 1$ <br>DMX = .911591<br>SMN = -53.1325<br>SMX = 627.721 **■ Results Summary** 비 **B** Read Results □ Failure Criteria **B Plot Results** Undisplaced shape key **E** Deformed Shape □ Contour Plot Undisplaced shape key Deformed shape with und Nodal Solu Auto - 82.2737178677 Scale Factor <del>■ Element</del> Solu<br>■ Element Solu<br>■ Elem Table **Additional Options**  $\circledcirc$ **■ Line Elem Res E** Vector Plot  $\cap$ Annly Cancel Help ® Plot Path Item  $\overline{\bullet}$ **⊞ Concrete Plot**  $\hat{\bullet}$ □ ThinFilm ⊕ List Results  $\ddot{\bullet}$  $\frac{1}{8}$ **B Query Results ■** Options for Outp **Example 15 Development**<br>
■ Results Viewer<br>
■ Nodal Calcs  $\frac{1}{\sqrt{2}}$ **Element Table**  $\circledR$ **B** Path Operations  $\frac{1}{253.1325_{22.5179}^{98.1683} \frac{1}{173.819} \frac{249.469}{249.469} \frac{325.12}{325.12} \frac{400.77}{400.77} \frac{552.071}{476.421} \frac{627.721}{627.721} \frac{99.1683}{627.721}}$  $\frac{1}{253.1325}$  98.1683 249.469 400.77 22.5179 173.819 325.12 476.421 **B** Surface Operations  $\frac{2}{\sqrt{2}}$ **El nad Case** 

- Rysowanie naprężeń obwodowych w globalnym układzie walcowym (rys.19)

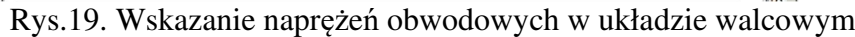

A. Wskazanie ścieżki AB wzdłuż grubości ścianki i zapisanie na niej naprężeń promieniowych i obwodowych (rys.20)

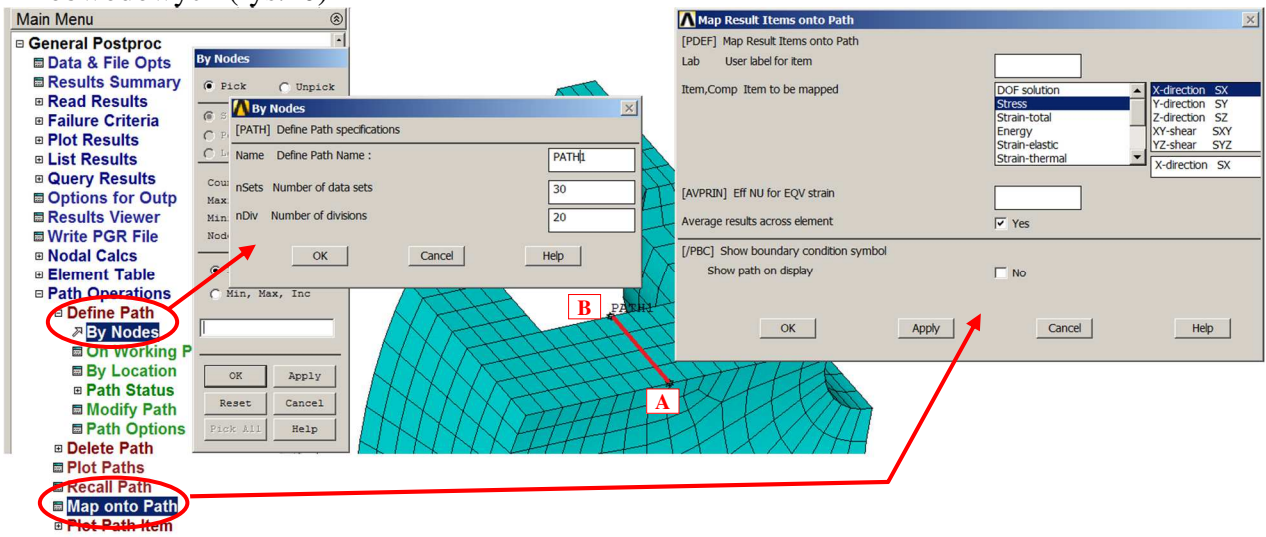

Rys.20. Wskazanie ścieżki AB

B. Przedstawienie wyników naprężeń promieniowych i obwodowych wzdłuż ścieżki AB (rys.21)

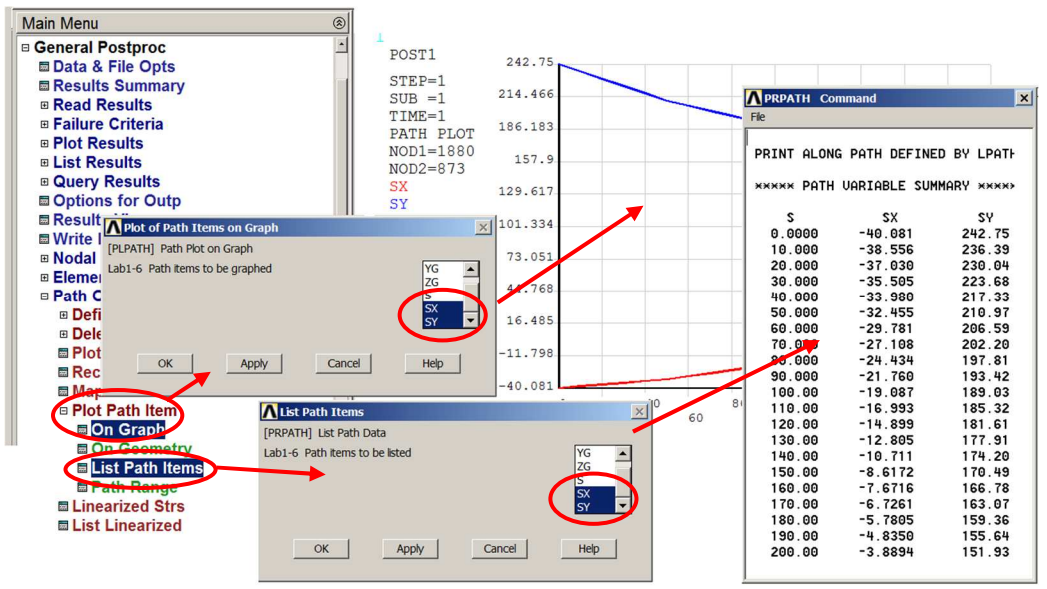

Rys.21. Przedstawienie wyników naprężeń wzdłuż ścieżki AB

C. Wskazanie ścieżki CD wzdłuż grubości ścianki (rys.22), zapisanie na niej naprężeń promieniowych i obwodowych, a następnie przedstawienie wyników naprężeń promieniowych i obwodowych wzdłuż ścieżki CD. Postępujemy analogicznie jak w przypadku ścieżki AB.

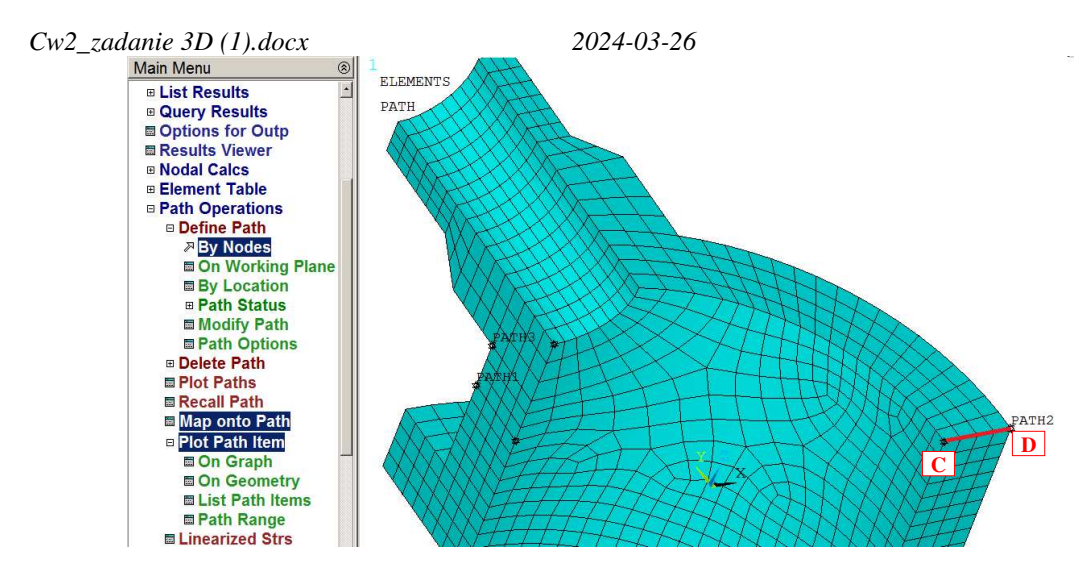

Rys.22. Przedstawienie wyników naprężeń wzdłuż ścieżki CD

D. Wskazanie ścieżki EF wzdłuż grubości ścianki i linearyzacja naprężeń zredukowanych (rys.23).

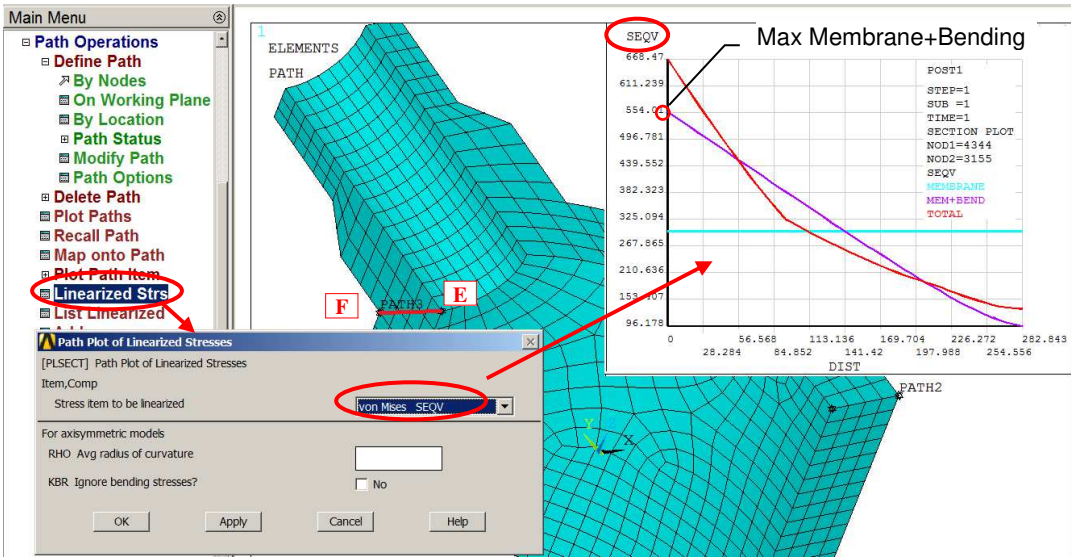

Rys.23. Linearyzacja naprężeń zredukowanych wzdłuż ścieżki EF

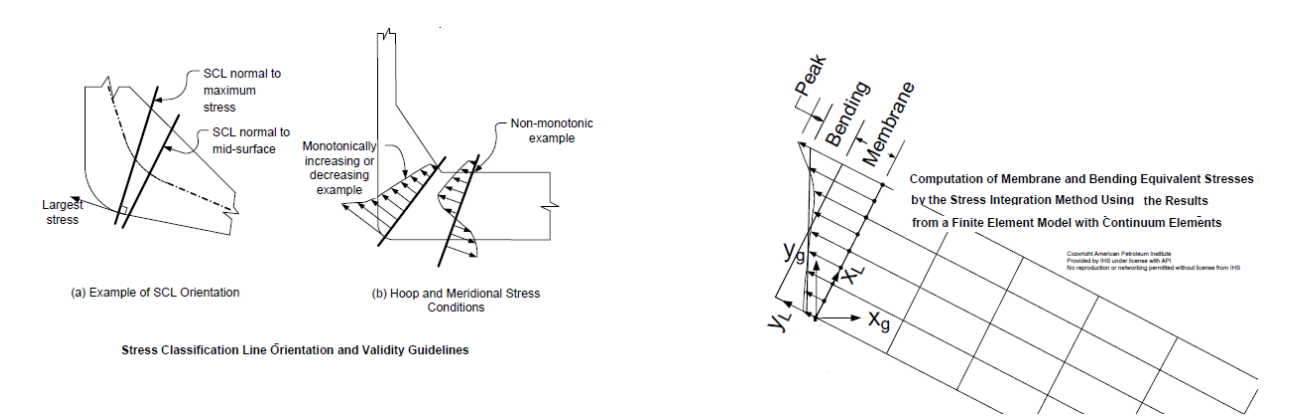

Rys.24. Rysunek pokazujący sposób linearyzacji przedstawiony w normach: *ASME\_ VIII\_Div2*

Porównać wyniki uzyskane dla tej samej gęstości siatki (parametr ESIZE patrz.rys.9) używając:

- a) elementów 20-węzłowych (Solid186) i siatki "sweep" w opcji HEX/WEDGE (Model 1),
- b) elementów 8-węzłowych (Solid185) i siatki "sweep" w opcji HEX/WEDGE (Model 2),
- c) elementów 8-węzłowych (Solid185) i siatki "free" w opcji TETRA (**Model 3**).

Zestawić w **tabeli**, dla policzonych przypadków wartości:

L. węzłów, l. elementów, USUM<sub>max</sub>, SEQV<sub>max</sub>, SX  $_{RSYS=1}$ , SY  $_{RSYS=1}$  dla punktów A,B,C i D oraz maksymalnych naprężeń z linearyzacji SEQV na ścieżce EF.

Przedyskutować uzyskane wyniki.

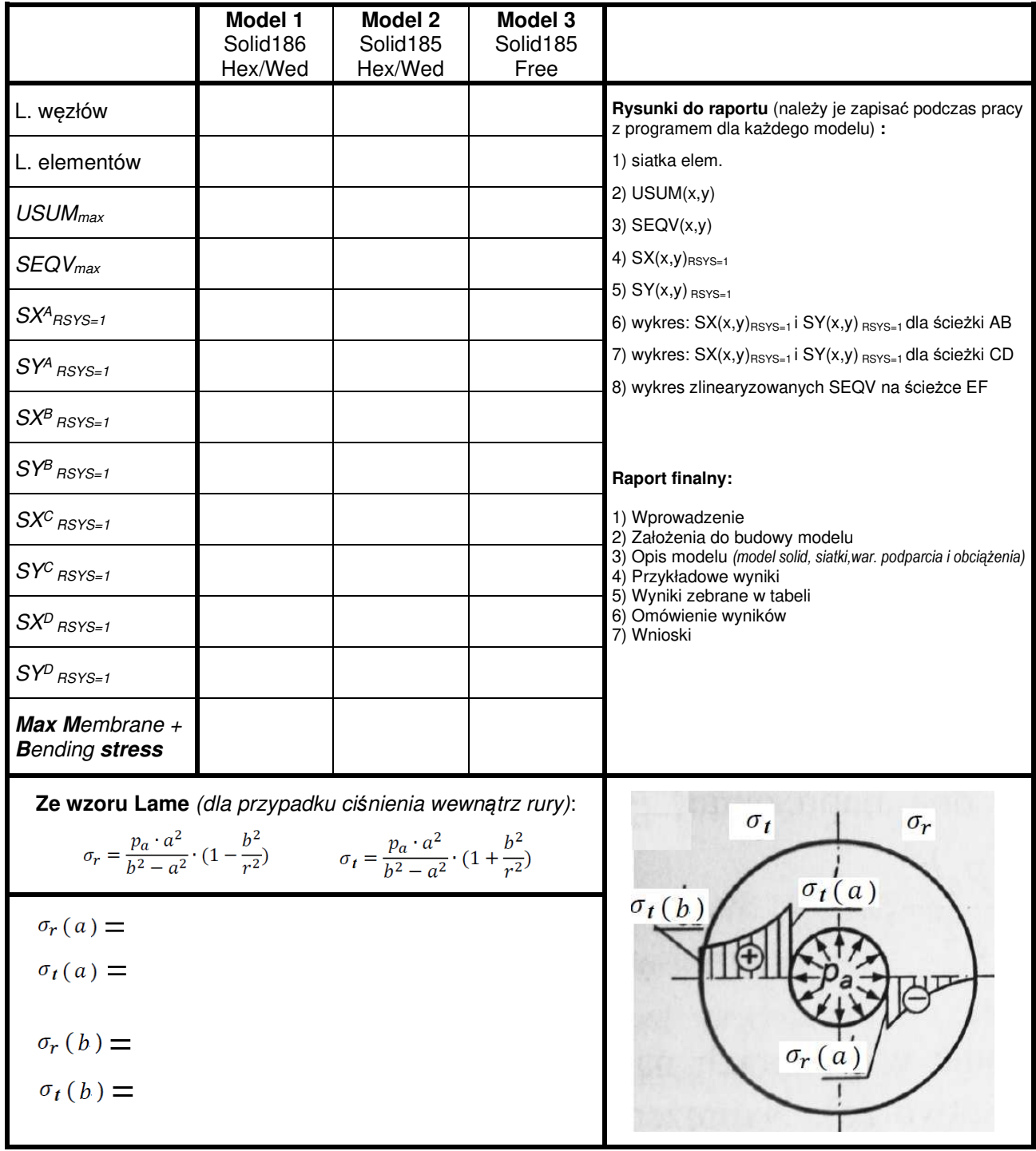